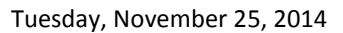

## CA PPM DEV & TEST RESTORE PROCESS

## INTRODUCTION

To support development activities it is necessary to refresh the CA Clarity Development & Test servers with copies of the production database. This document outlines how to achieve this.

**1)** Goto NSA in Dev & Test and stub out Mail Server Hostname setting.

!!!!!!!!

**2)** Terminal into Dev & Test and shut down the application and all services via the *Service Stop All* command.

**3)** Log into Service Now and open ticket to restore from backup. Assign this to the *Database Support – SQL Server* group.

**Short Description:** Copy Clarity PPM production database back to Dev and Test Environments.

**Details:** Please copy the data in the Clarity Production Database (!!!!!!!!!! : PPM\_Clarity\_Prod) back to the Clarity Development Database (!!!!!!!!!!! : PPM\_Clarity\_Dev) and Clarity Test Database (!!!!!!!!!\VS : PPM\_Clarity\_Test). Any recent backup is fine.

The Dev and Test environments are shut down to facilitate this process.

Once the backup is restored to these systems, please run the following command to update the niku users to these db images:

sp\_change\_users\_login 'update\_one', 'niku', 'niku'

The development & testing applications have been shut down to facilitate this copy. Please let me know if there are any questions. Thanks!

**4)** Once the DBA team has restored the image, upload the properties files to the new databases via the *admin general upload-config* command.

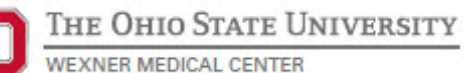

Tuesday, November 25, 2014

**5)** Run Update Emails script to stub out emails.

```
UPDATE Niku.CMN_SEC_USERS
SET Niku.CMN_SEC_USERS.EMAIL_ADDRESS = 'noone@nowhere.com'
```

```
UPDATE Niku.SRM_RESOURCES
SET Niku.SRM_RESOURCES.EMAIL = 'noone@nowhere.com'
```
**6)** Truncate the Process Engines table.

TRUNCATE TABLE BPM\_RUN\_PROCESS\_ENGINES

- **7)** Start up services via the *Service Start All* command.
- **8)** Log into Server as Admin, cancel & delete Scheduled Recurring LDAP jobs.
- **9)** Activate the *OSUWMC Update Emails* job. Schedule it with Cron 0 1 \* \* \*
- **10)** Update the default theme as appropriate.
- 11) Goto NSA in Dev & Test and restore Mail Server Hostname setting to !!!!!!!!!!. Save changes.

!!!!!!!!!!!!!!

**12)** Upload the properties files to the new databases via the *admin general upload-config* command.